### 8. Deellinks openen (heel portfolio)

Wanneer u alle stappen hebt doorlopen en de deellink is verstuurd ontvangt uw opleider/docent twee mails: een mail met daarin de deellink en een mail met daarin de toegangscode om de deellink te openen. Met deze twee mails krijgt uw opleider/docent inzage in uw portfolio.

Voor opleider/docent: Hieronder ziet u een voorbeeld van de mail met daarin een deellink en de mail met de toegangscode om de deellink te openen. Open de mail met de deellink die u van de aios heeft ontvangen en klik op de link. Indien er niet automatisch een nieuw venster opent kun u ook de deellink kopiëren en plakken in het adresvenster van uw browser. (Let op: gebruik geen Internet Explorer)

### Uitnodiging om het portfolio van Demo HN te bekijken.

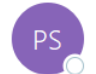

Demo HN <support@parantion.nl>(Demo HN via parantionmail.nl) Aan O Parantion Support

(i) Dit is de meest recente versie, maar u hebt wijzigingen aangebracht in een ander exemplaar. Klik hier om de andere versies te bekijken. De werkelijke afzender van dit bericht verschilt van de normale afzender. Klik hier voor meer informatie.

Beste heer/mevrouw,

Hierbij ontvangt u de link waarmee u mijn portfolio kunt bekijken:

https://apps.parantion.nl/scorionx/#/login?ticket=1585-c3ed-4005-8f48-488b-9888-9ded-ac3e

Met vriendelijke groet, Demo HN

### Authenticatie voor toegang tot het portfolio van Demo HN

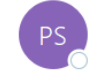

Demo HN <support@parantion.nl>(Demo HN via parantionmail.nl) Aan O Parantion Support

(i) Dit is de meest recente versie, maar u hebt wijzigingen aangebracht in een ander exemplaar. Klik hier om de andere versies te bekijken. De werkelijke afzender van dit bericht verschilt van de normale afzender. Klik hier voor meer informatie.

#### Beste heer/mevrouw,

Hierbij ontvangt u de code waarmee u toegang tot het portfolio krijgt. De bijbehorende link is in een afzonderlijke e-mail verzonden.

De toegangscode voor dit portfolio is: 8492

Met vriendelijke groet, Demo HN

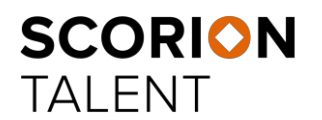

## **8. Deellinks openen (heel portfolio)**

Voor opleider/docent: Wanneer u de deellink opent ziet u het volgende scherm (1). Vul de pincode in en druk op de button 'Inloggen'. Wanneer u ingelogd bent in het e-portfolio van de aios komt u terecht op de pagina 'Dossiers' waar u alle dossiers vindt van de aios (2).

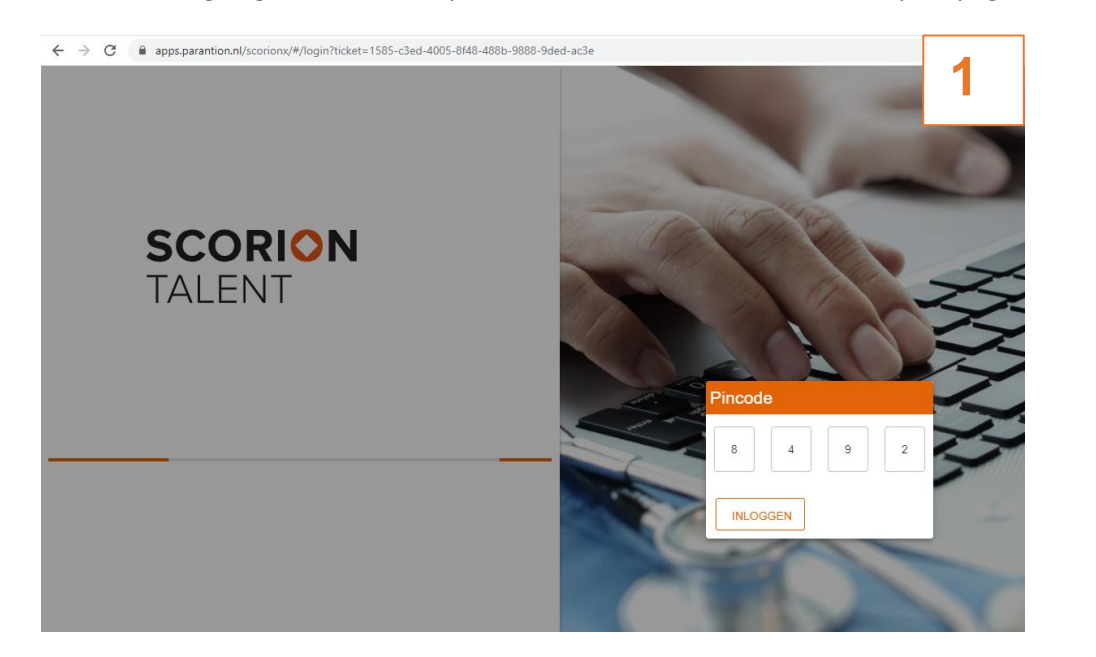

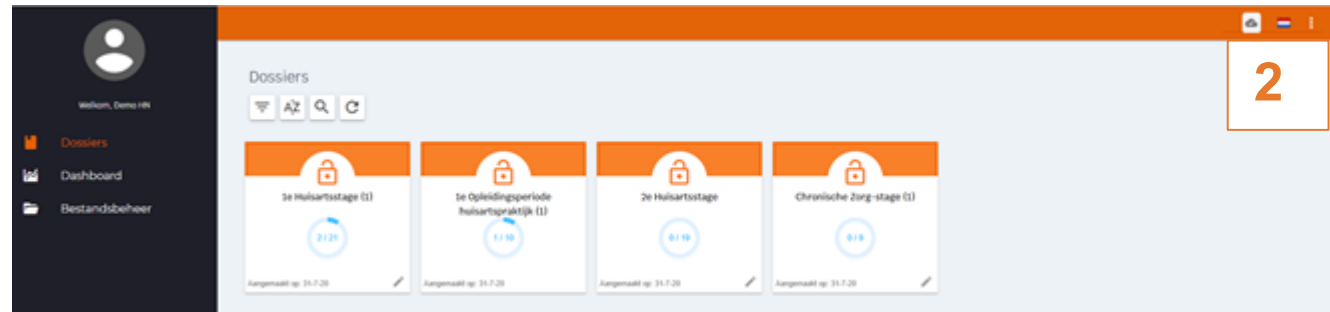

**SCORION** 

**TALENT** 

Powered by **Parantion**

# **8. Deellinks openen: vind ik waar? (heel portfolio)**

Het menu links in het digitale portfolio bestaat uit Dossier, Dashboard en Bestandsbeheer. Bij Dossier vindt u de verschillende dossiers ('formulierensets') waar u toegang tot heeft.

Onder Dashboard vindt u de verschillende dashboards (overzichten) waarin u de voortgang van de aios kan inzien.

Onder Bestandsbeheer kunt u de bijlagen van de opleiding en de documenten van de aios inzien.

Rechtsboven vindt u de knop om uit te loggen.

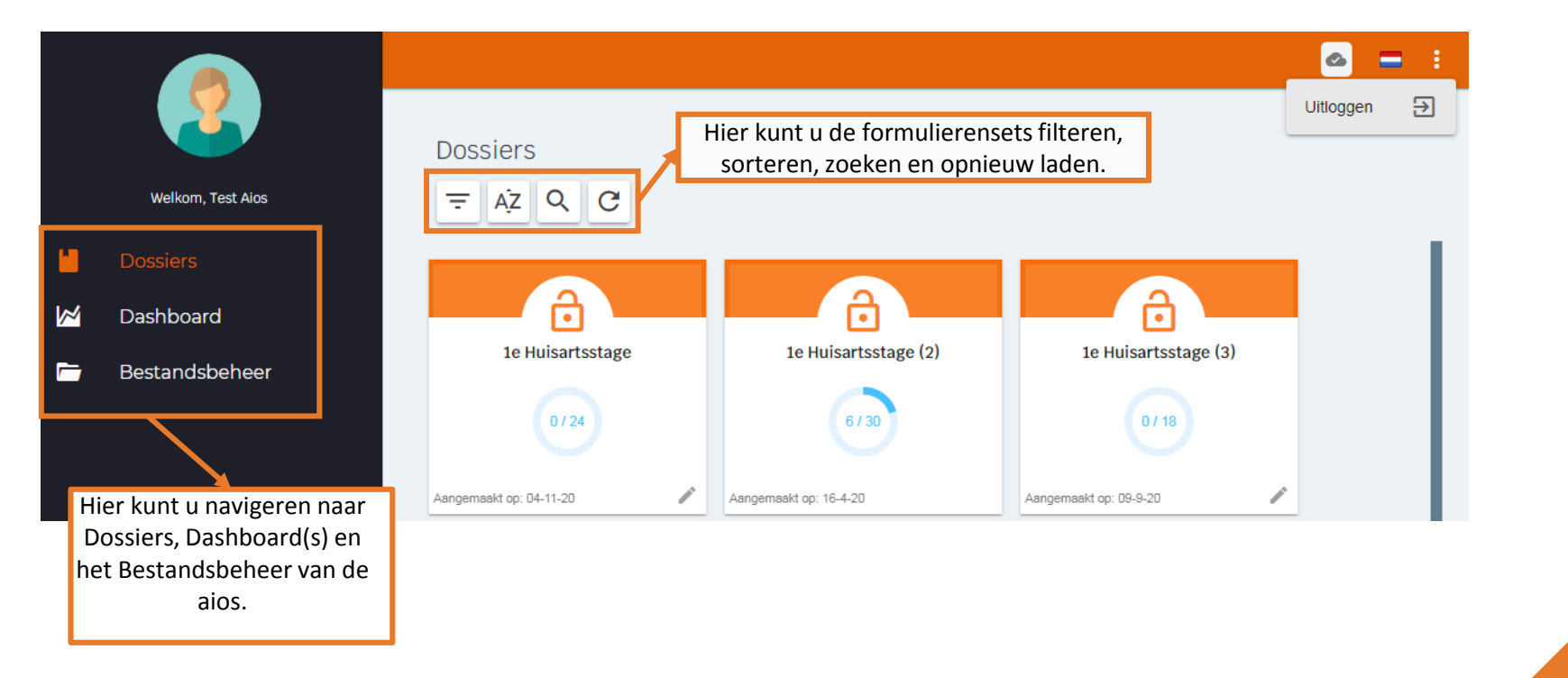

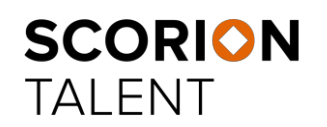

Powered by **Parantion**

# **8. Deellinks openen: inhoud dossiers (heel portfolio)**

**TALENT** 

Voor opleider/docent: Wanneer u een dossier hebt geopend ziet u onderstaande weergave. Hier vindt u alle formulieren in dit dossier. Via de tabbladen 'Open', 'Gesloten' en 'Alles' kan men kiezen welk formulier gesloten of nog open staan en bekeken dient te worden.

Een gesloten formulier kunt u inzien door in de lijst aan de rechterkant op het formulier te klikken en vervolgens in het venster 'Details' op de knop 'Formulier inzien' te klikken. Een overzicht van alle vragen en antwoorden (geschikt om te printen) vindt u onder de 3 puntjes> 'Toon vragen en antwoorden'.

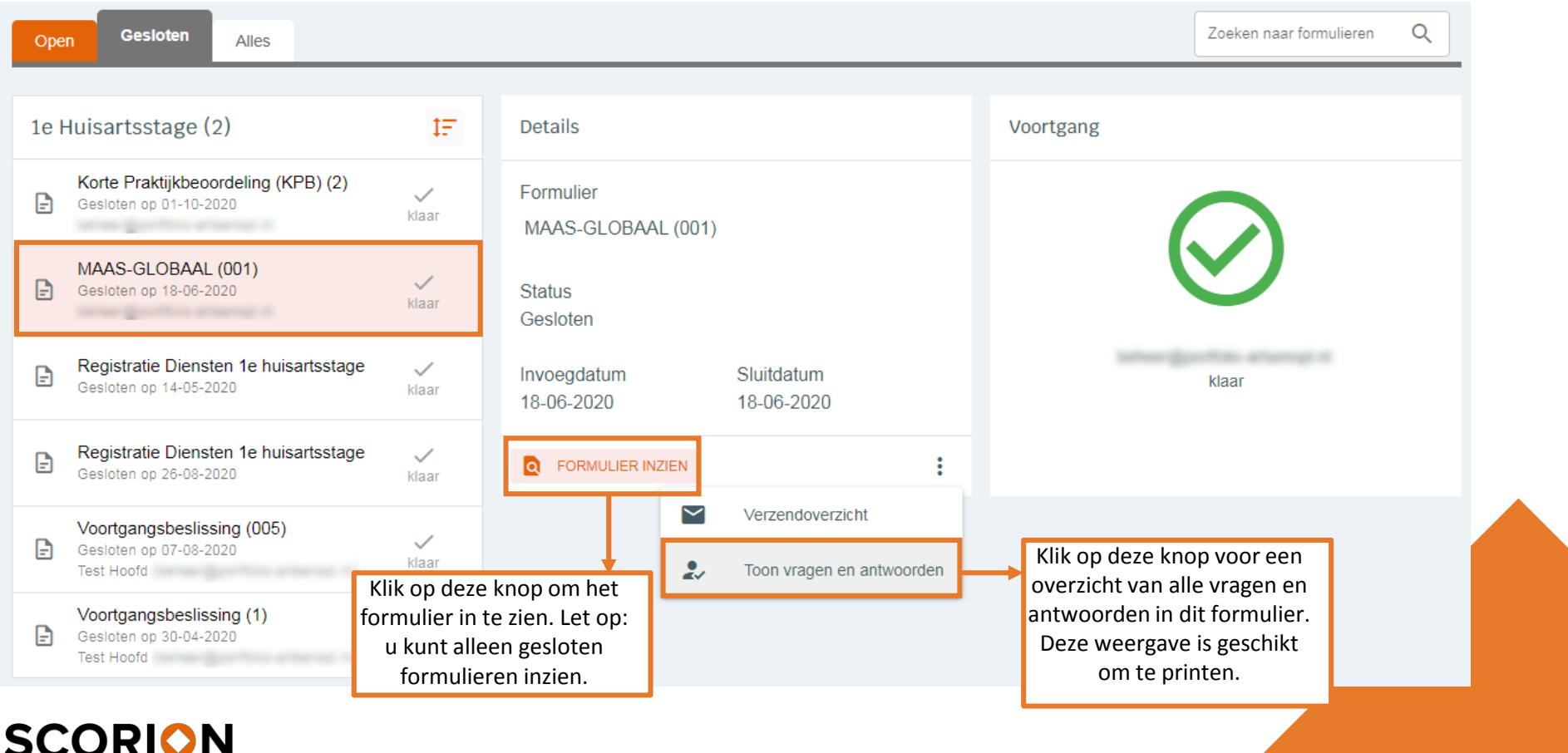

Powered by **Parantion**